<span id="page-0-0"></span>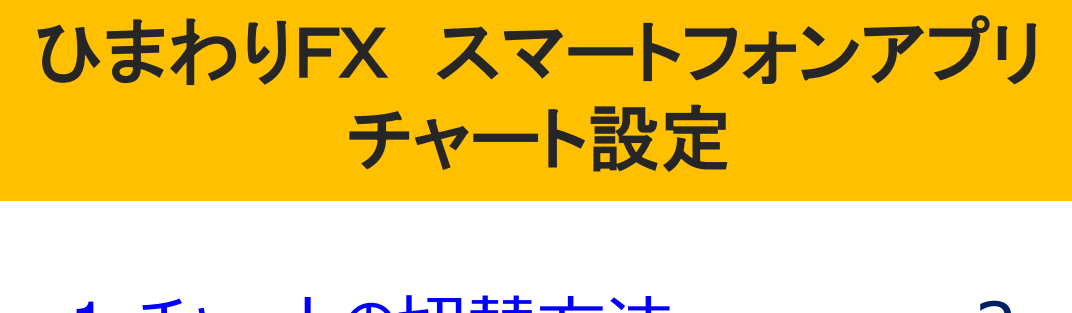

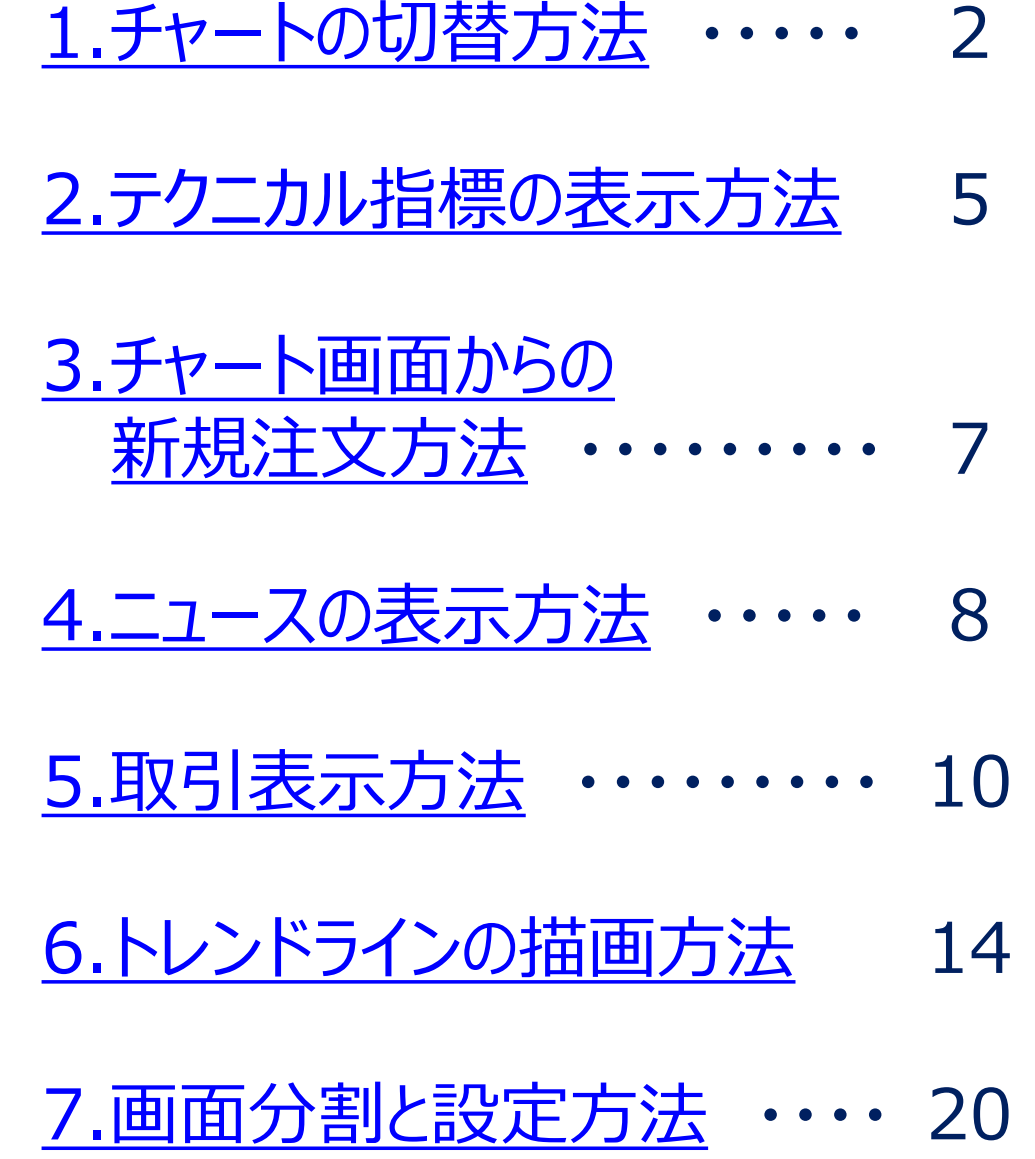

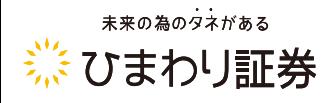

### <span id="page-1-0"></span>1**.**チャートの切替方法

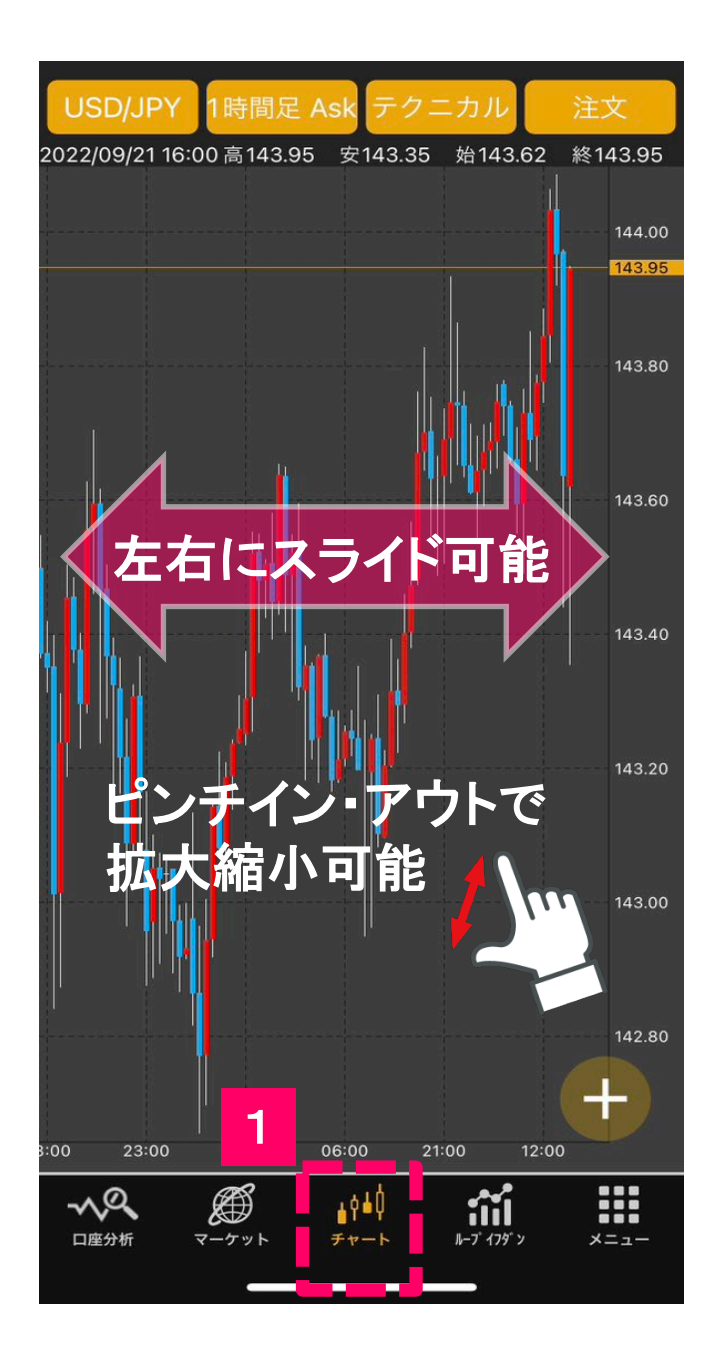

1

画面下部に並んでいるメニュー ボタンから「**チャート**」をタップす ると「チャート」画面が表示され ます。

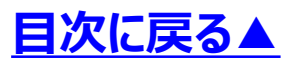

### 1**.**チャートの切替方法

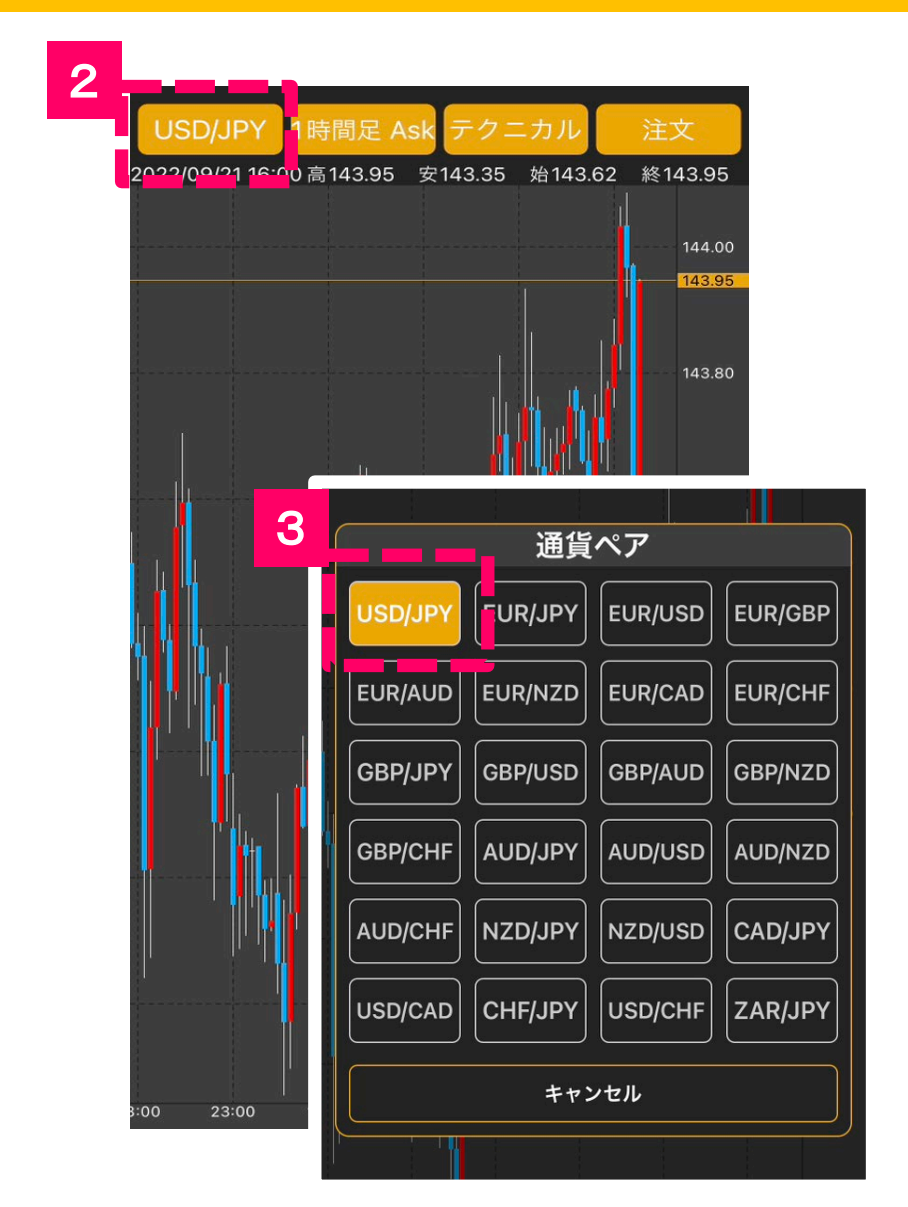

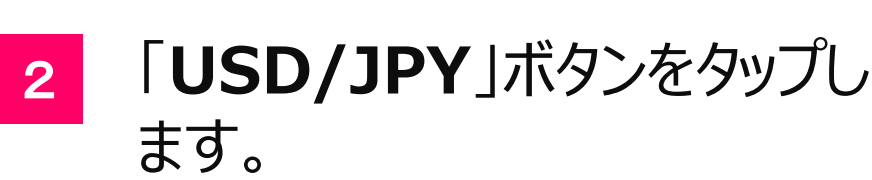

3

各通貨ペアのボタンをタップする と切り替えができます。

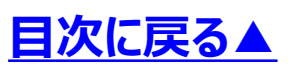

### 1**.**チャートの切替方法

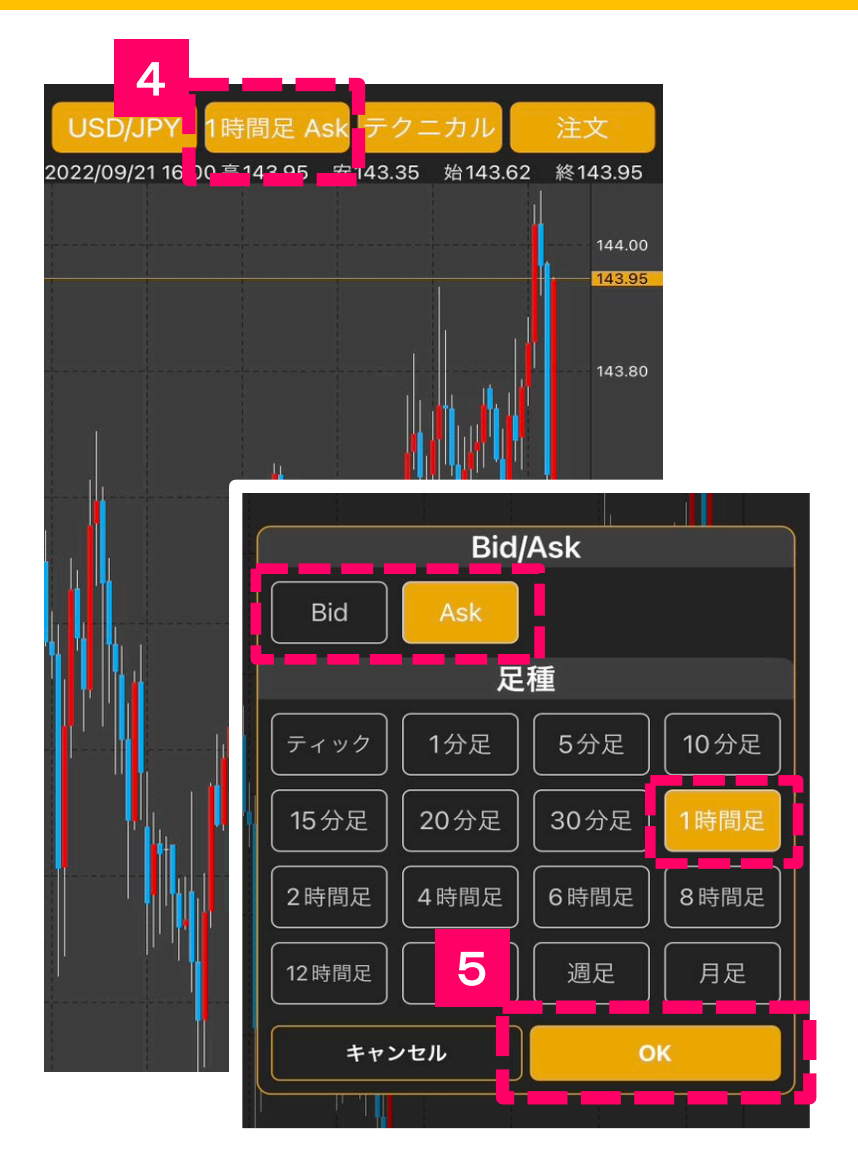

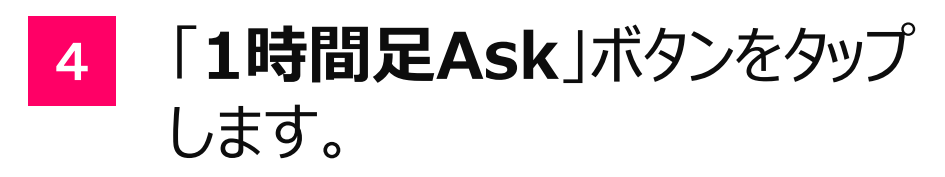

5

Bid/Askと足種を選択し、 「**OK**」ボタンをタップすると切り 替えができます。

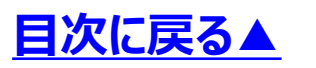

# <span id="page-4-0"></span>2**.**テクニカル指標の表示方法

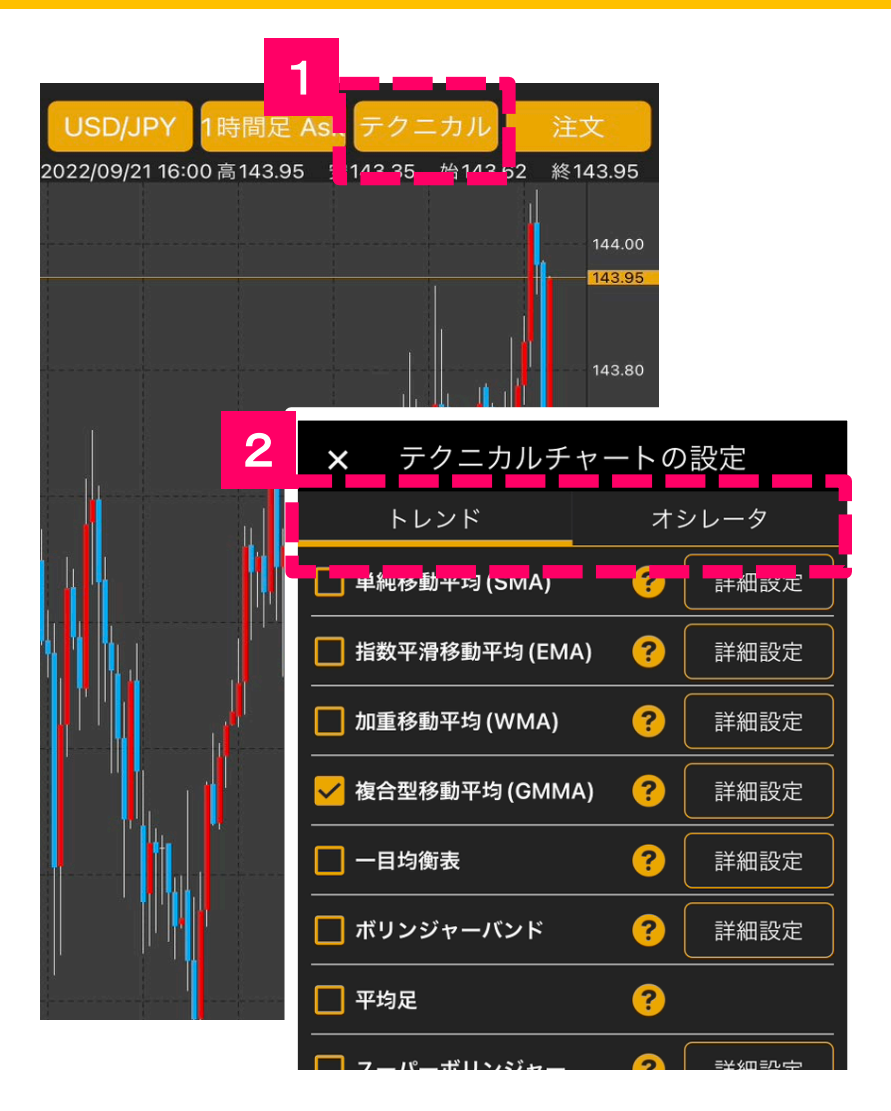

1

#### 「**テクニカル**」ボタンをタップしま す。

2

トレンド系(9種類)とオシレー ター系(11種類)計**20種類**の テクニカル指標をチャート上に 表示する事ができます。

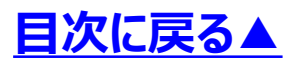

### 2**.**テクニカル指標の表示方法

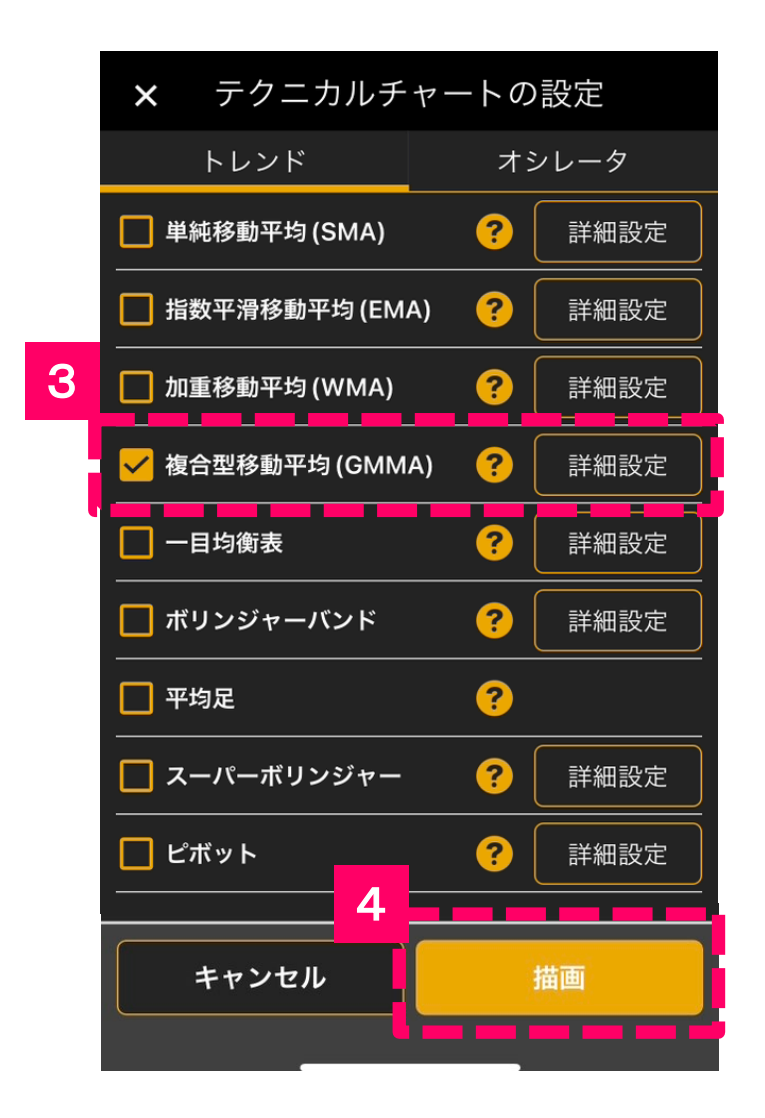

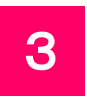

4

表示させたいテクニカル指標を 選択し、「詳細設定」ボタンを タップすると、各テクニカル指標 の数値を変更できます。

「**描画**」ボタンをタップすると チャート上に表示されます。

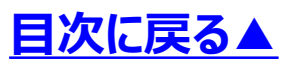

<span id="page-6-0"></span>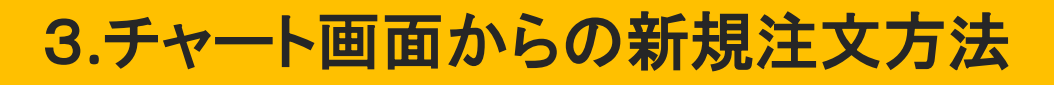

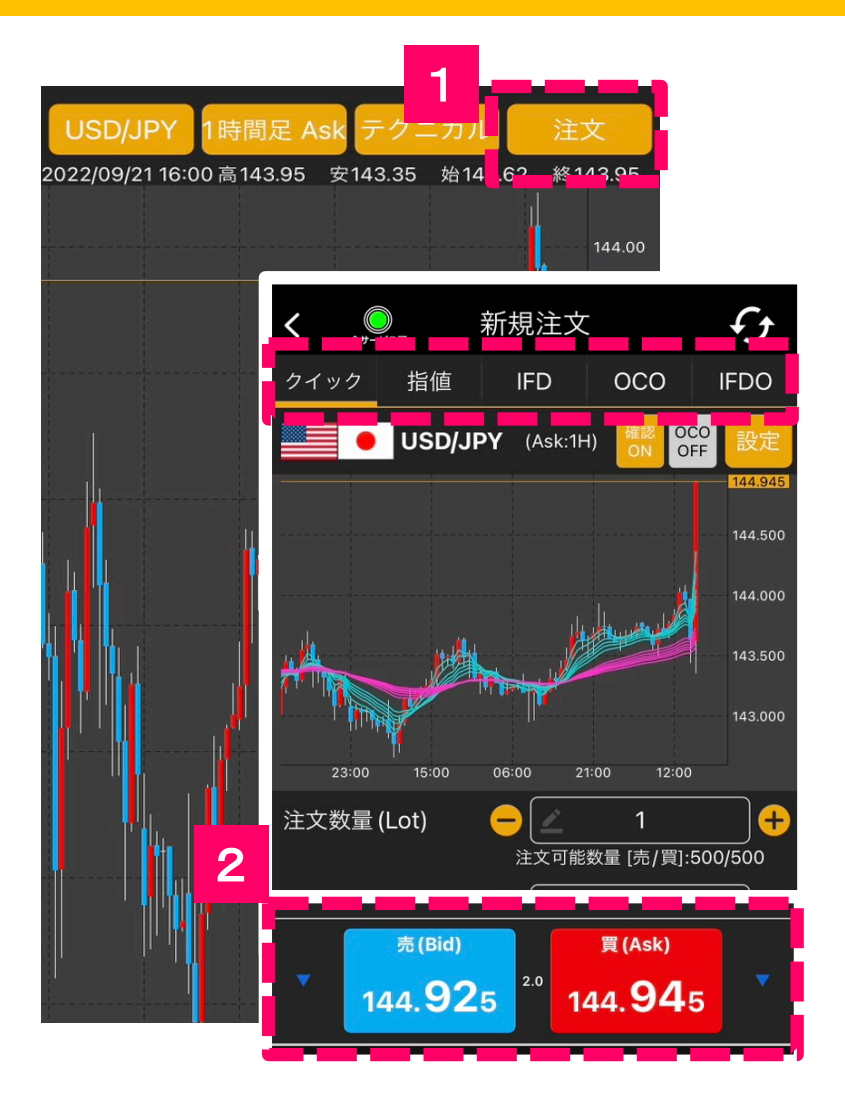

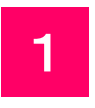

「**注文**」ボタンをタップすると新 規注文ができます。

2

各注文方法を選択し、画面下 の「レート」を押すと注文ができ ます。新規注文の操作方法に ついては、**[こちら](https://sec.himawari-group.co.jp/hp_contents_data/pdf/manual/order.pdf)**をご確認くださ い。

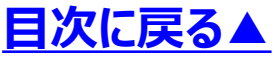

### 4**.**ニュースの表示方法

<span id="page-7-0"></span>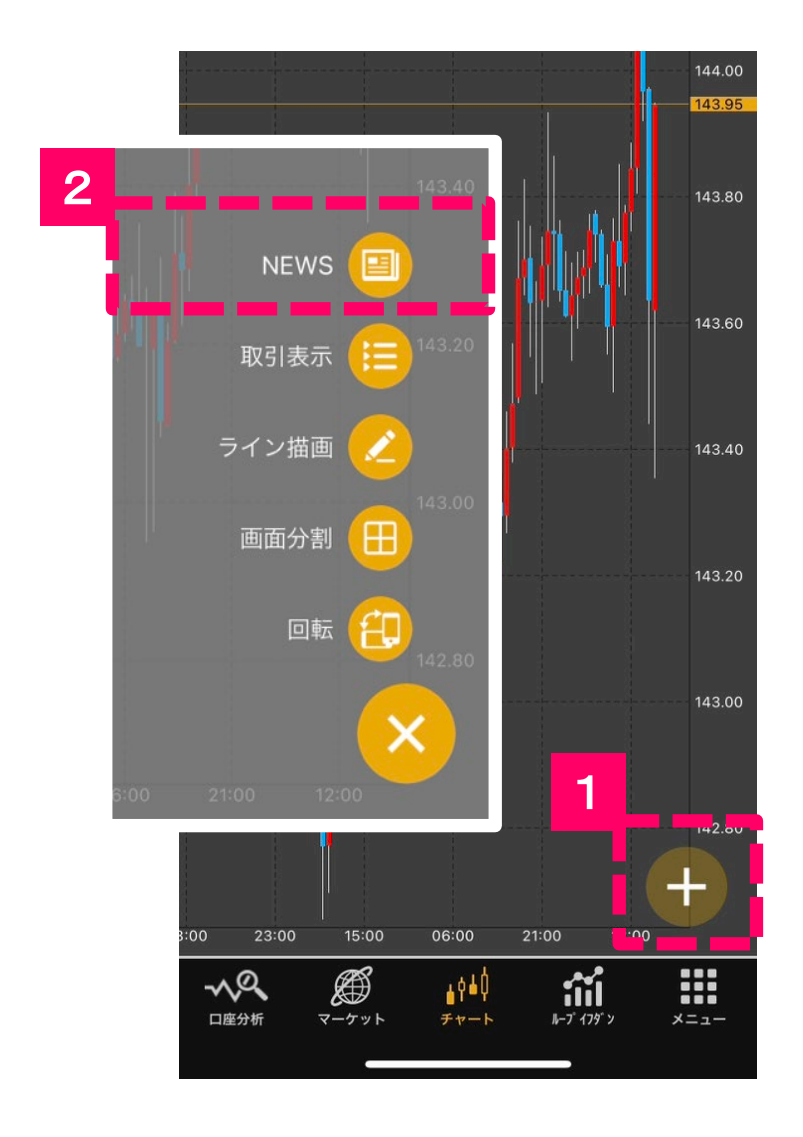

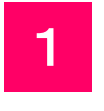

#### 「」ボタンをタップすると チャートツールが表示されます。

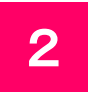

「**NEWS**」ボタンをタップすると、 チャート画面の下にニュースを 表示することができます。

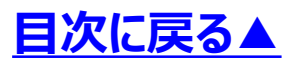

### 4**.**ニュースの表示方法

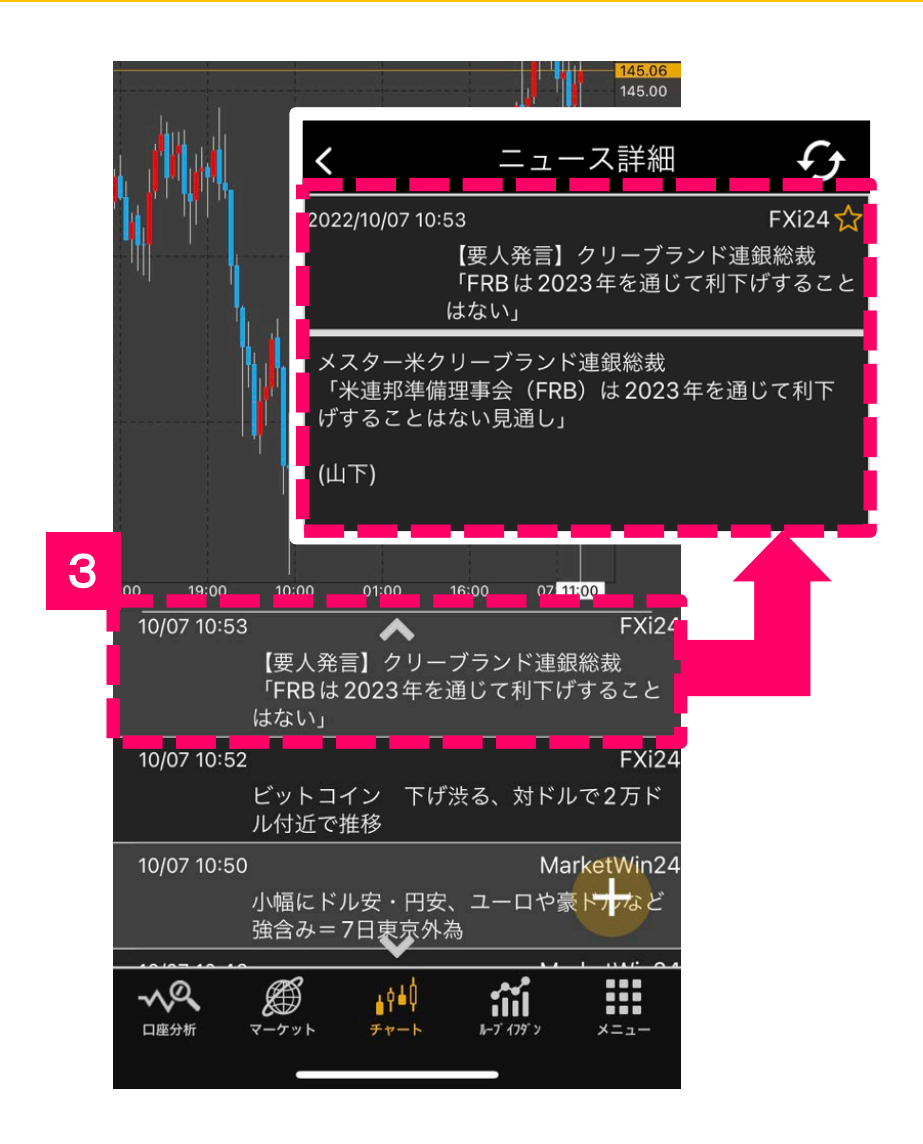

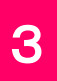

気になるニュースをタップすると、 詳細を確認できます。 *※本口座のみ閲覧可* 表示を消したい場合は再度 「**NEWS**」ボタンをタップしてくだ さい。

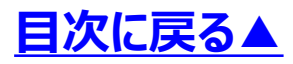

## 5**.**取引表示方法

<span id="page-9-0"></span>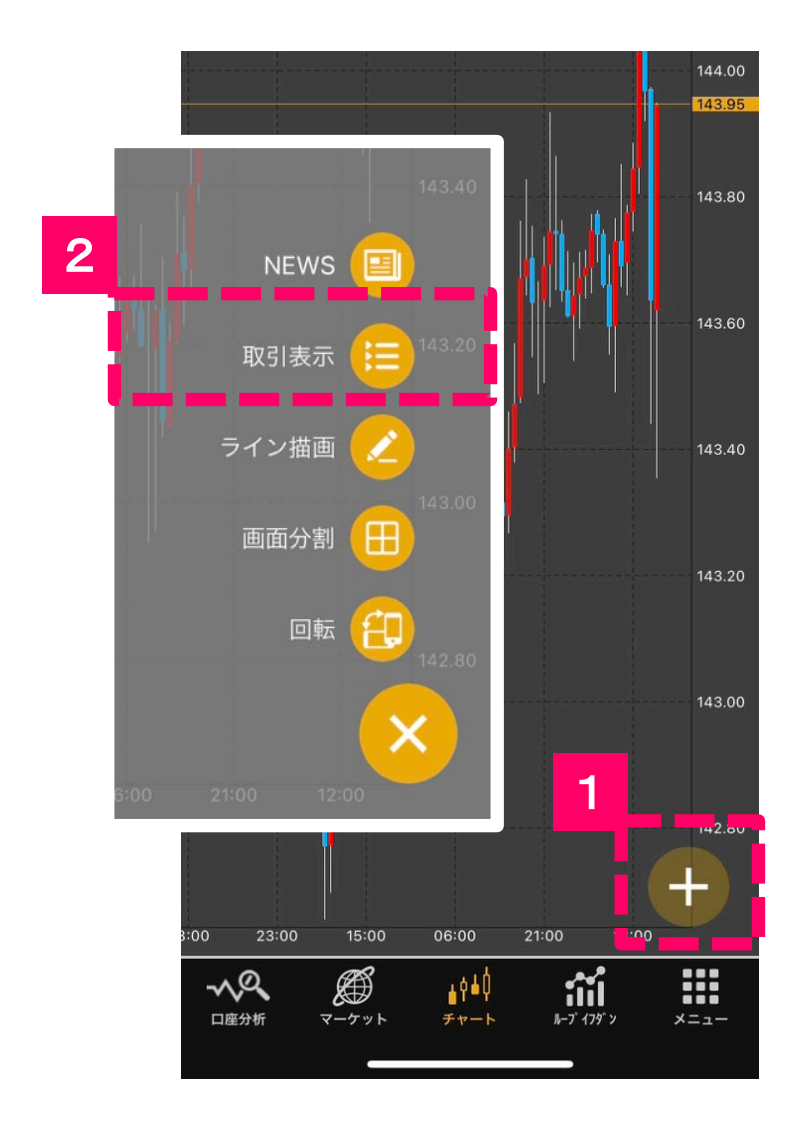

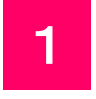

#### 「」ボタンをタップすると チャートツールが表示されます。

2

「**取引表示**」ボタンをタップする と、画面上部に「**ポジション**」・ 「**注文中**」・「**履歴**」の項目が表 示されます。

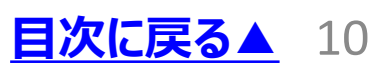

### 5**.**取引表示方法

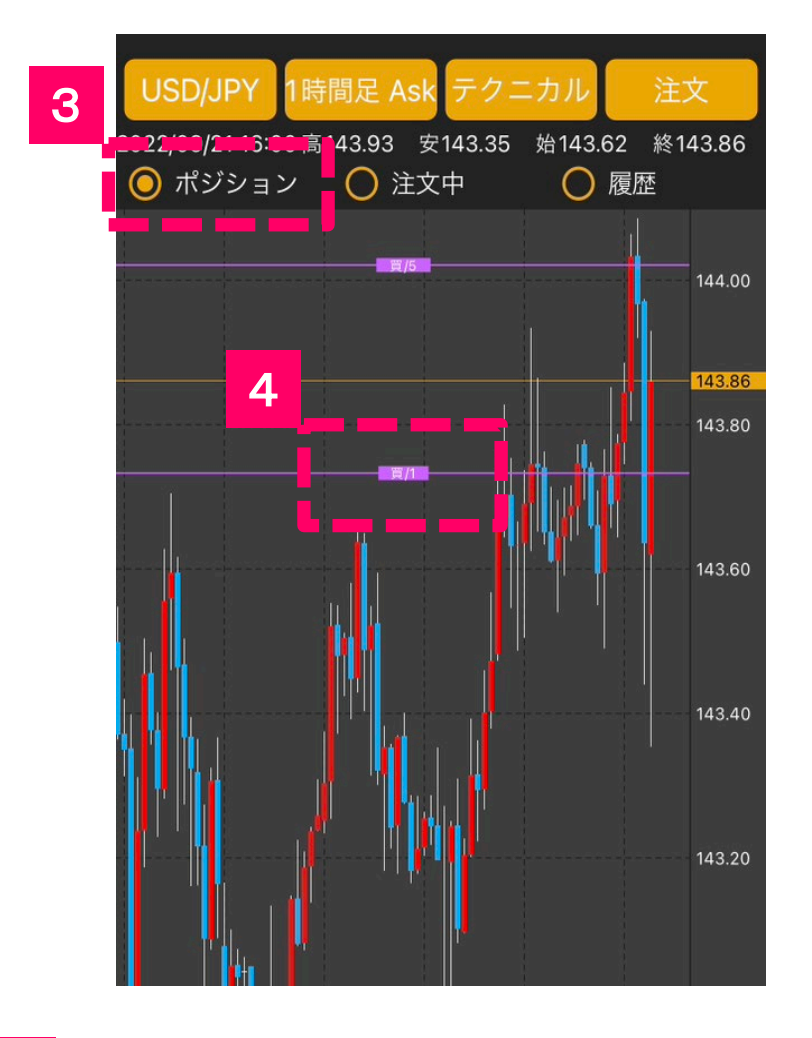

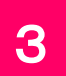

「**ポジション**」を選択すると、保 有ポジションの位置がチャート 上で確認できます。

4

線上をタップすると「**決済注文**」 ができます。

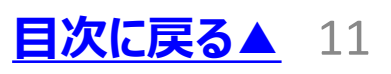

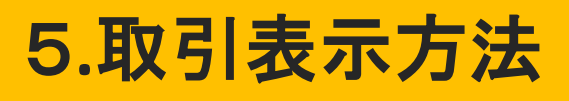

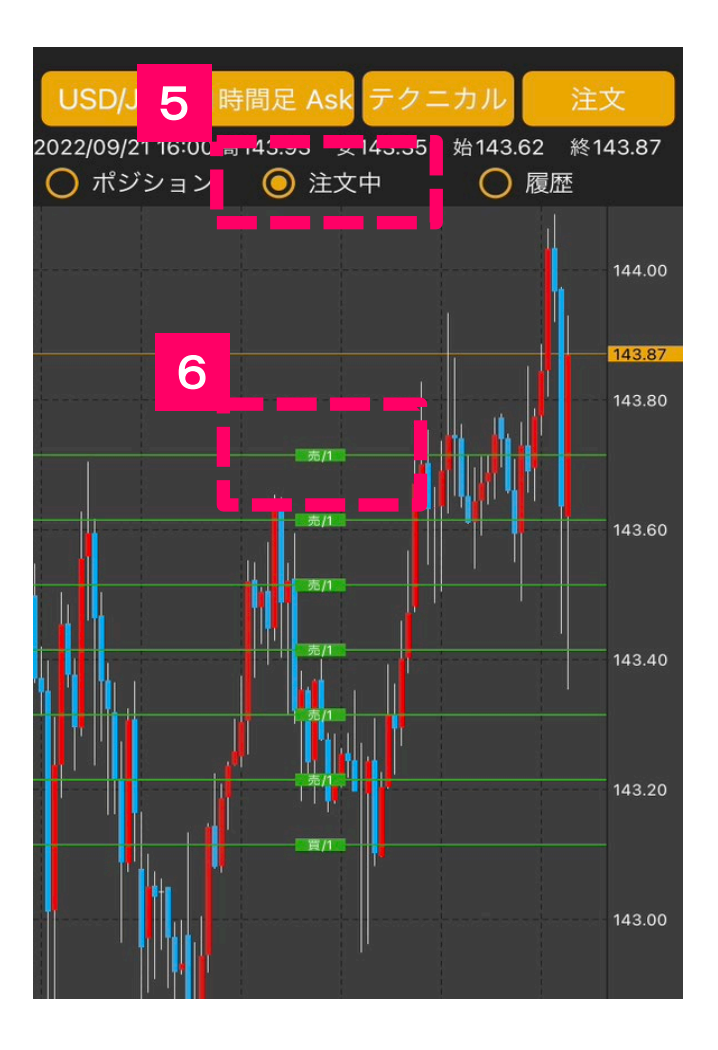

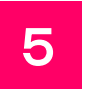

「**注文中**」を選択すると、予約 注文の位置がチャート上で確 認できます。

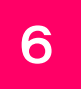

線上をタップすると「**予約注文 の訂正・取消**」ができます。

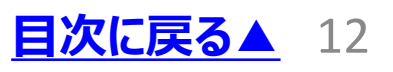

### 5**.**取引表示方法

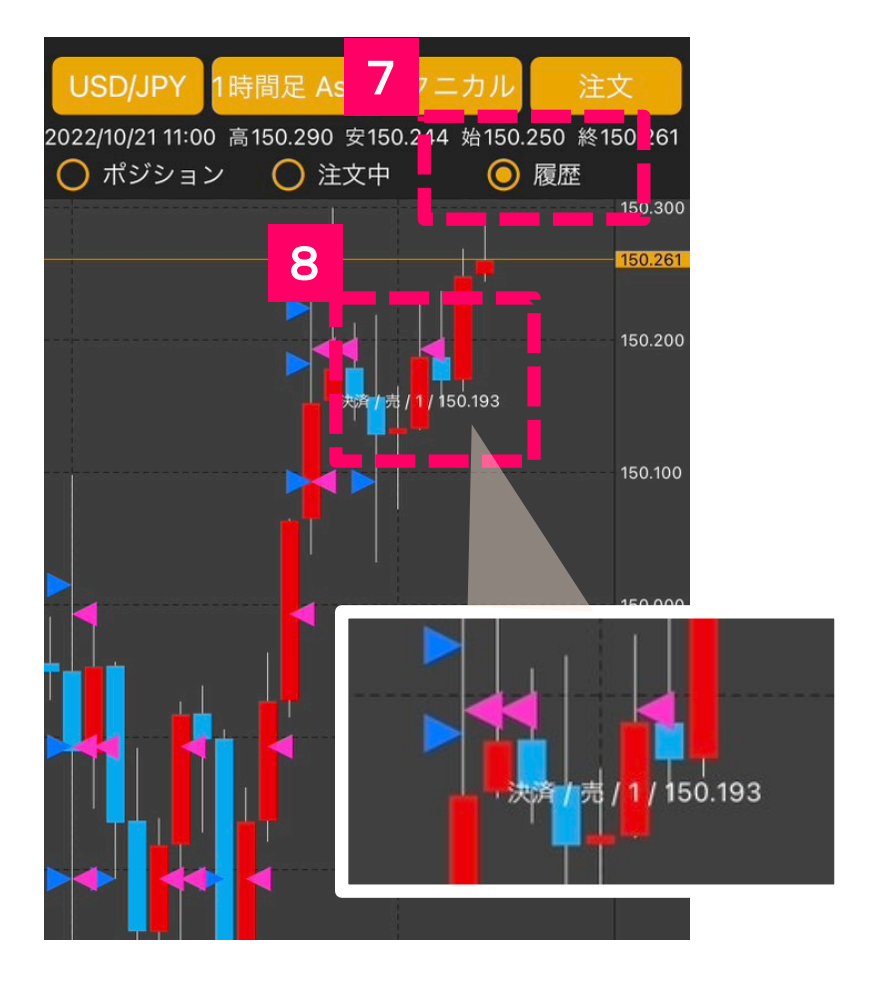

7

「**履歴**」を選択すると、新規と 決済注文を出した位置が チャート上で確認できます。 新規が青▶で決済がピンク◀ で表示されます。

8

◀をタップすると「**売買区分**」 「**取引枚数**」「**注文レート**」が 表示されます。

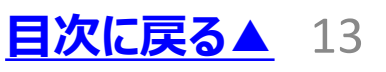

# <span id="page-13-0"></span>6**.**トレンドラインの描画方法

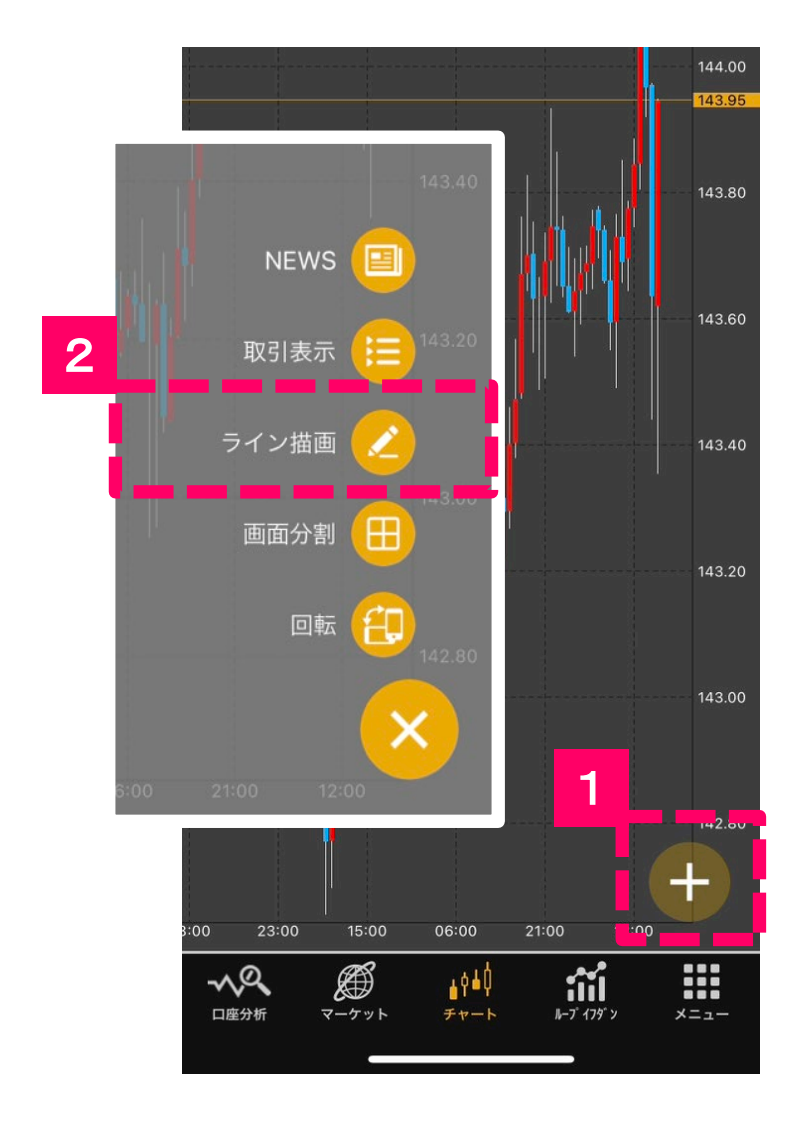

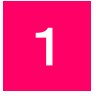

「」ボタンをタップすると チャートツールが表示されます。

2

「**ライン描画**」ボタンをタップする と、画面上部に描画ツールが 表示されます。

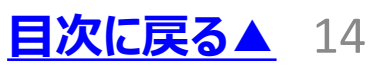

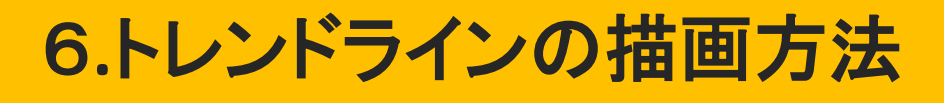

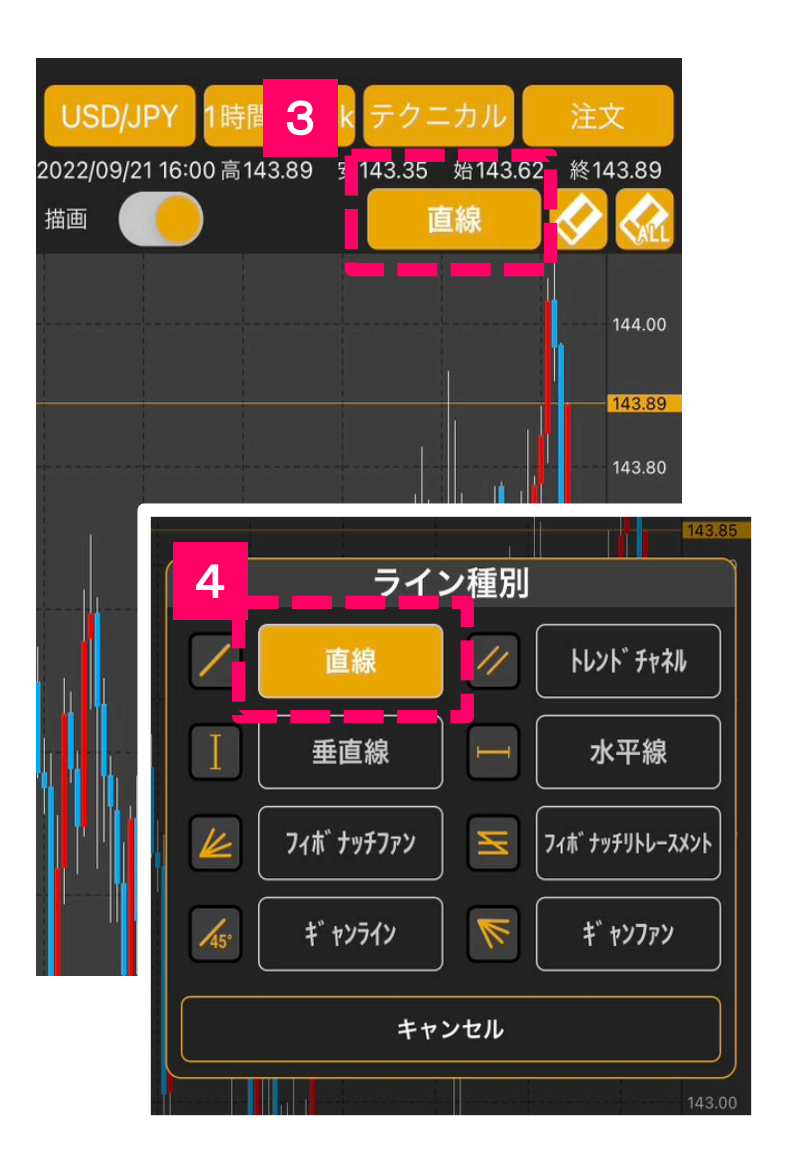

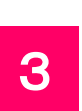

### 描画ツールの「**直線**」ボタンを タップします。

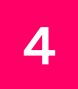

各ライン種別を選択すると切り 替えができます。

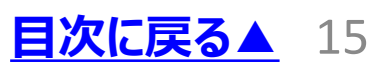

# 6**.**トレンドラインの描画方法

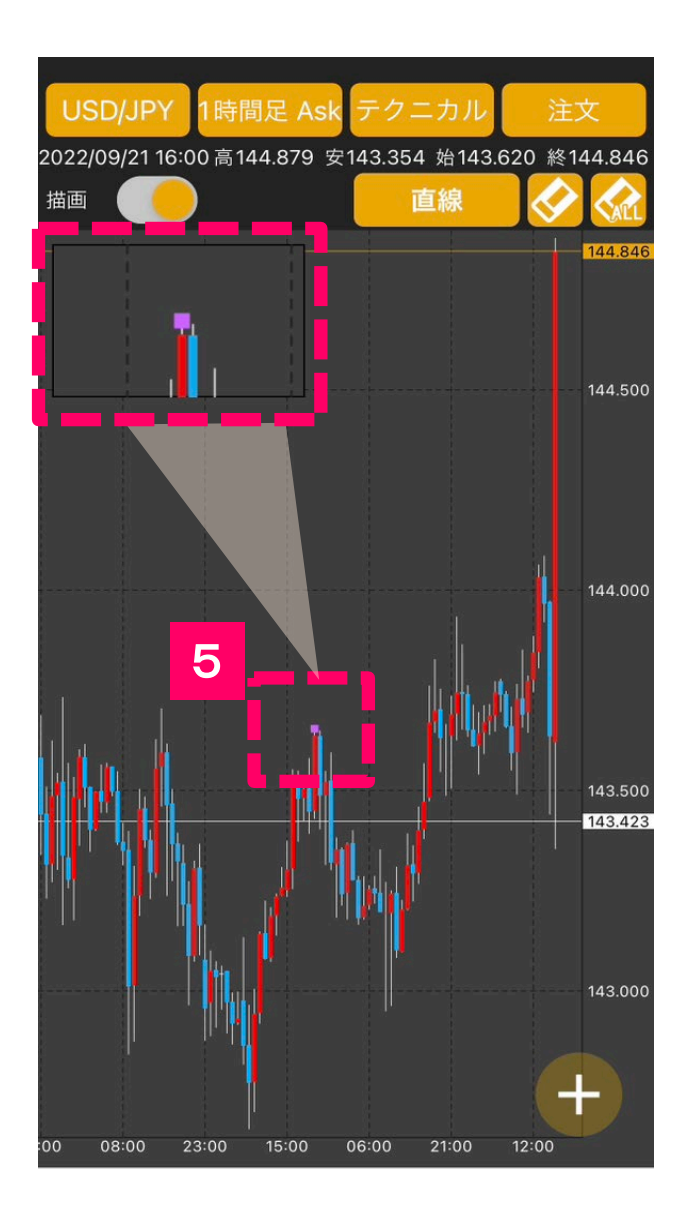

5

まず「**始点**」の位置を決めます。 チャート上で長押しをすると左 上に拡大画面が表示されます。

6**.**トレンドラインの描画方法

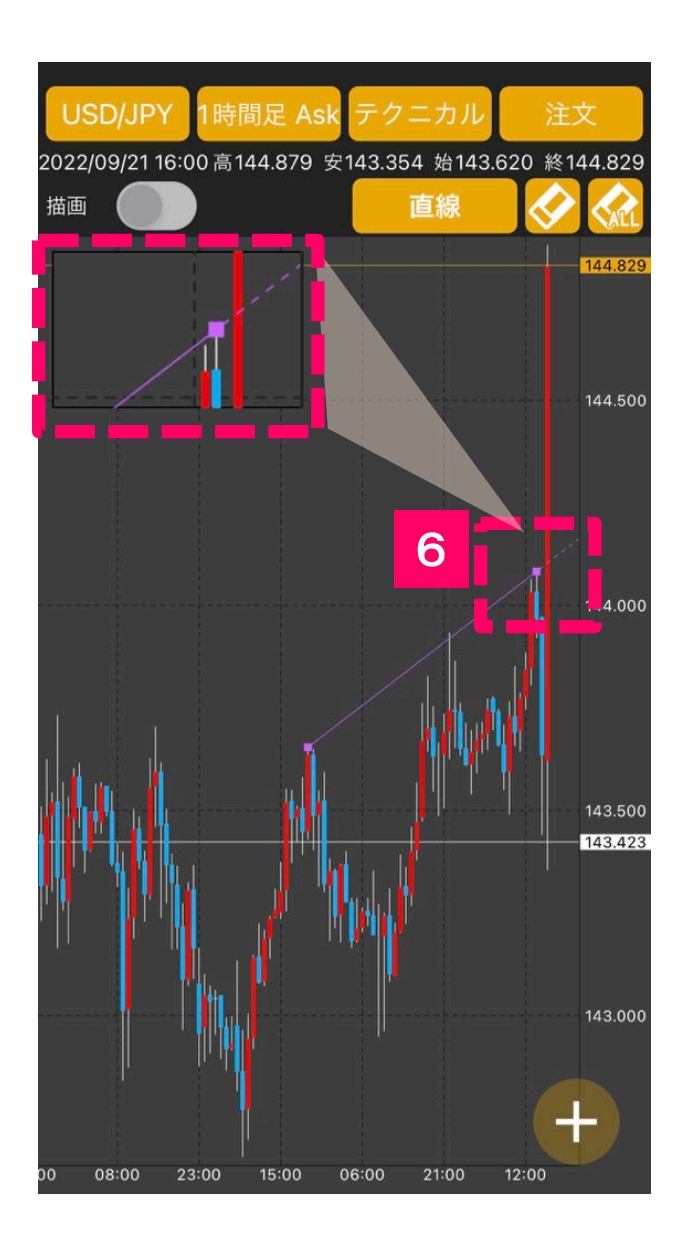

6

次に「**終点**」の位置を決めます。 チャート上で長押しをすると左 上に拡大画面が表示されます。

# 6**.**トレンドラインの描画方法

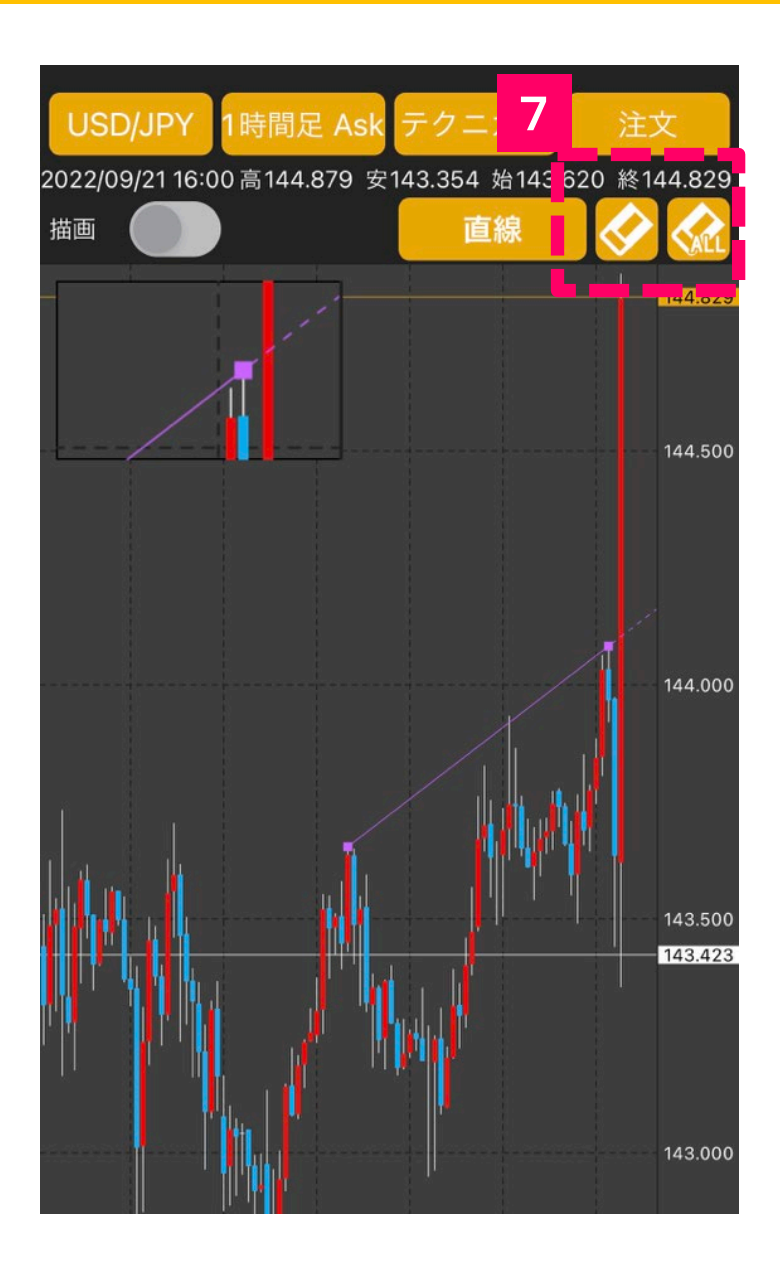

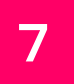

「 <mark>◆</mark> 」ボタンをタップすると引い た線のみを消すことができます。

■ 」ボタンをタップすると全て の線を消すことができます。

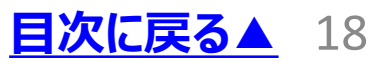

# 6**.**トレンドラインの描画方法

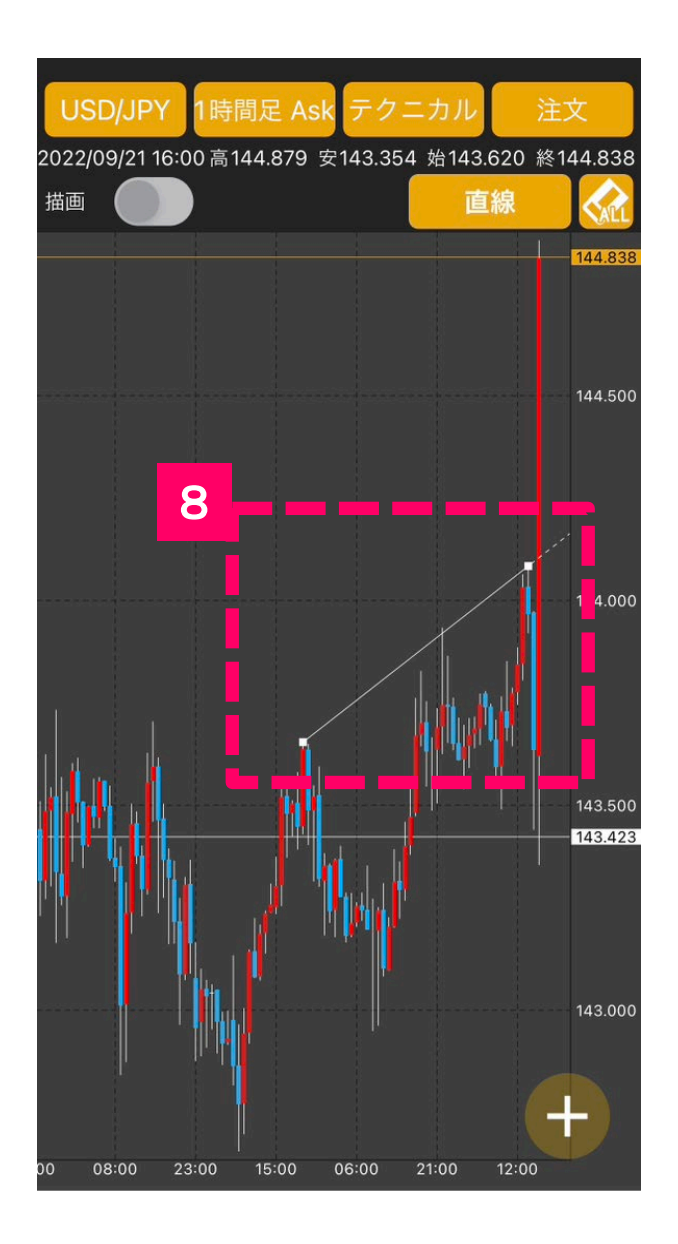

8

チャート画面上をタップすると線 の色が変わり、描画が完了しま す。再度修正したい場合は、 線をタップすれば「**始点と終点 の位置**」を変更できます。

<span id="page-19-0"></span>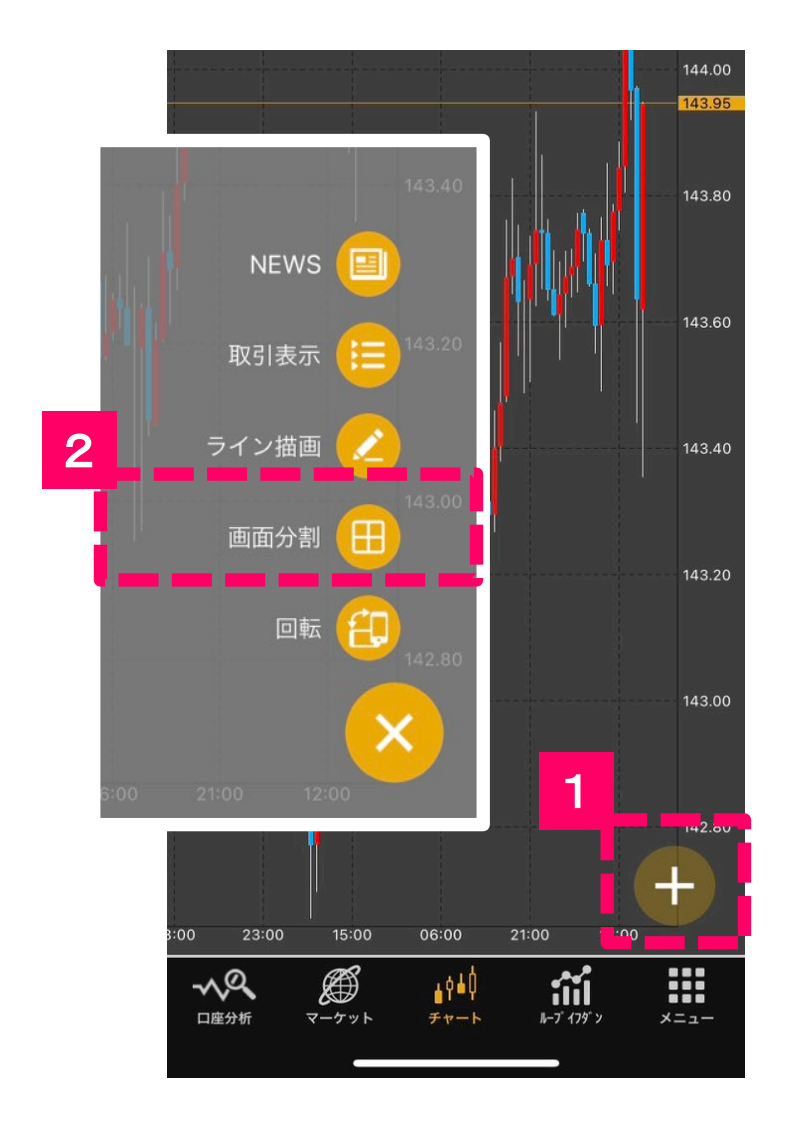

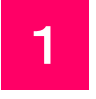

#### 「」ボタンをタップすると チャートツールが表示されます。

2

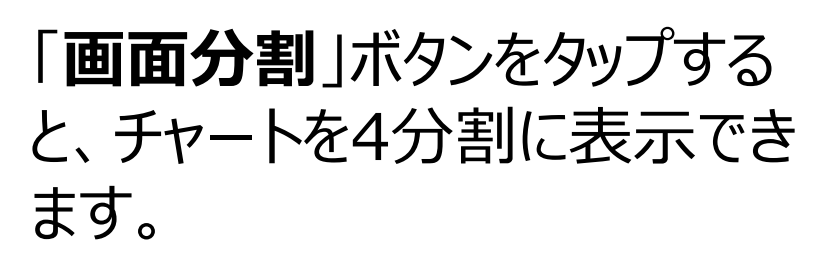

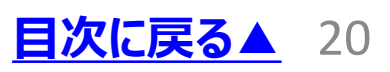

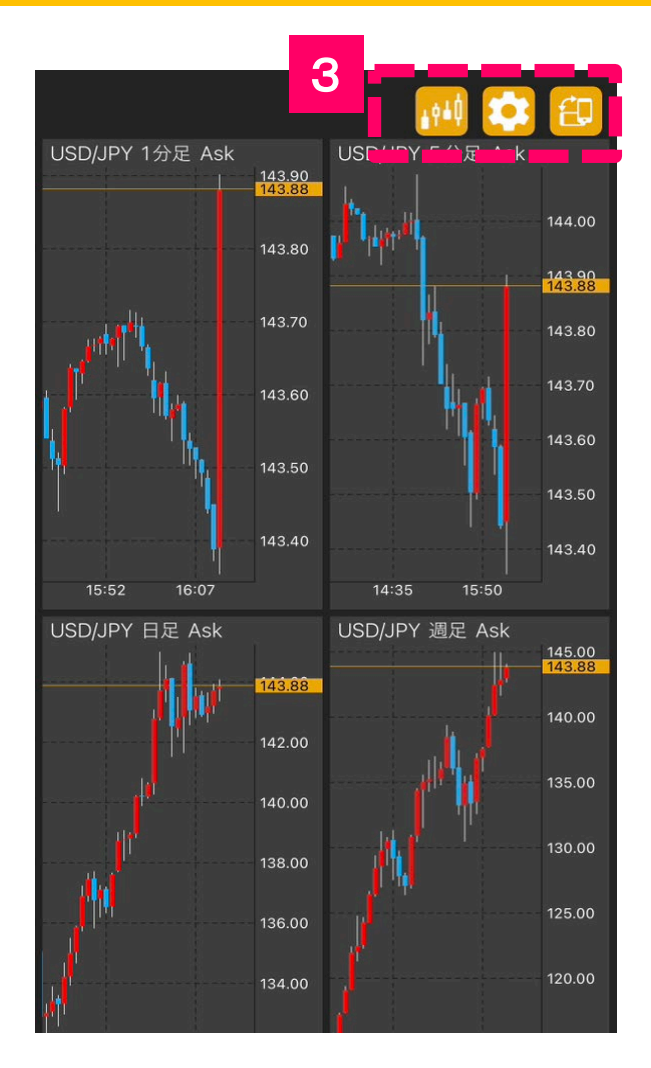

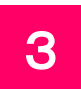

「 | 』 」をタップすると、元の チャート表示へ戻ります。

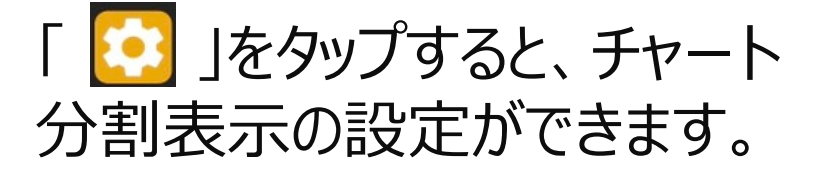

「 12 | をタップすると、画面表 示を縦から横へ変更できます。

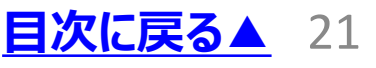

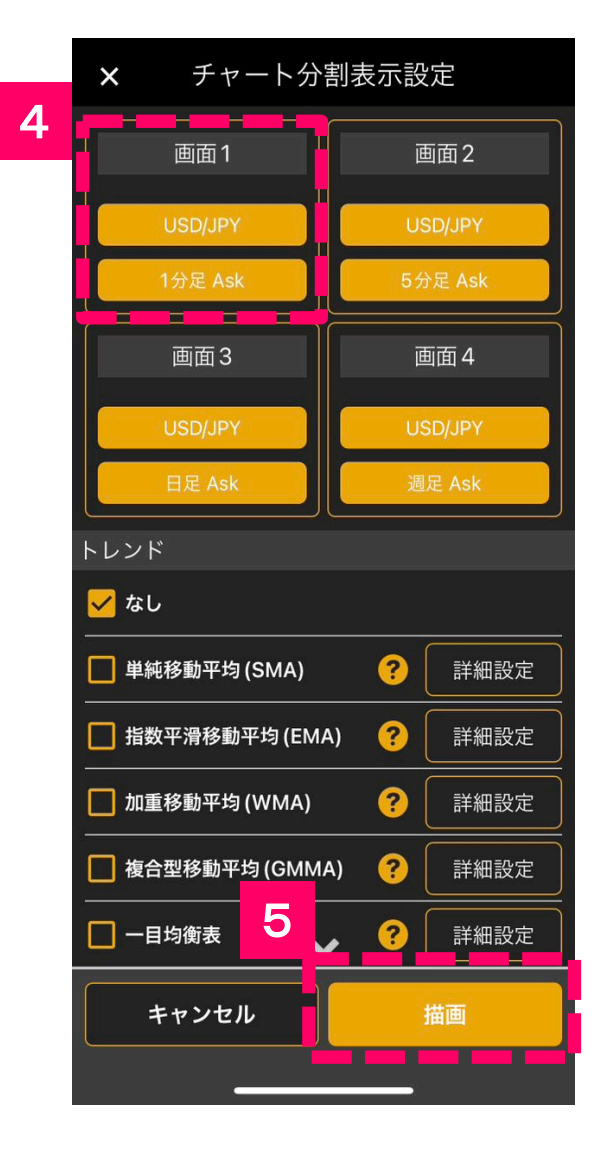

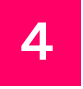

画面1~4の「**USD/JPY**」ボタ ンから通貨ペア、「**1分足Ask**」 ボタンから足種とBid/Askが変 更できます。

5

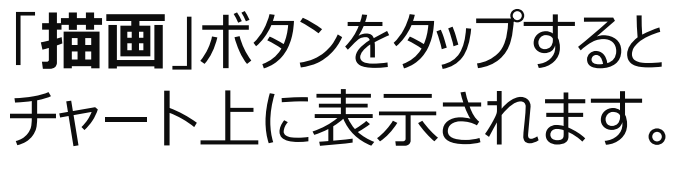

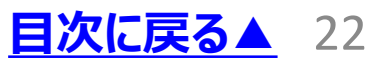

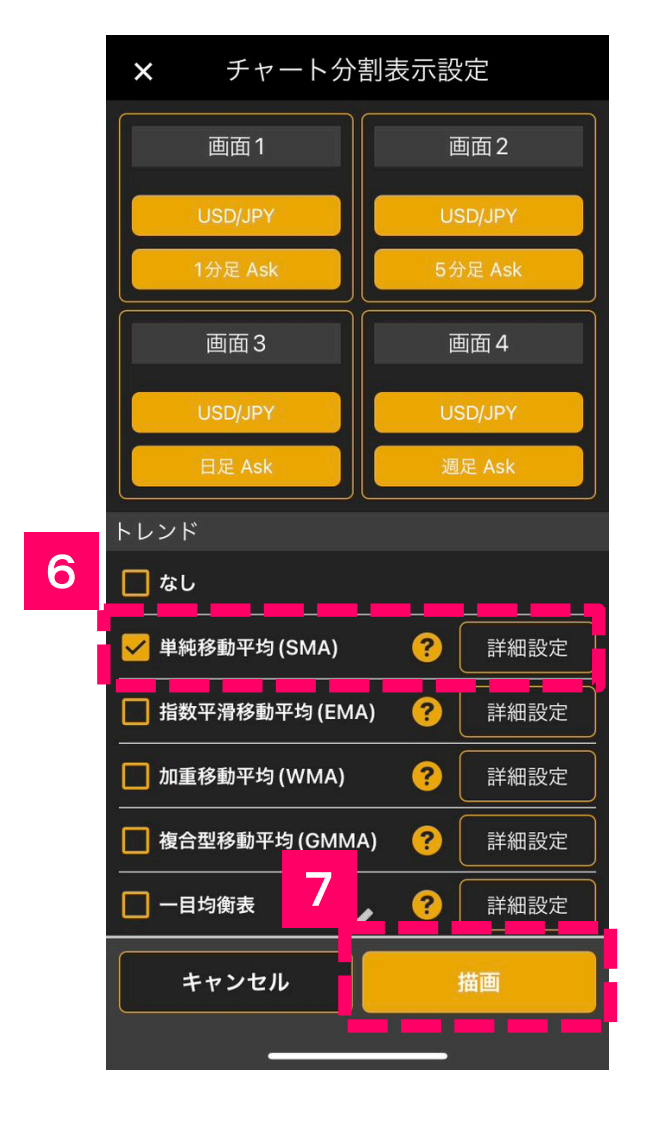

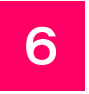

表示させたいテクニカル指標を 選択します、4分割チャートでは、 トレンド系1つと、オシレーター系 1つが同時に表示できます。

7

「**描画**」ボタンをタップすると チャート上に表示されます。

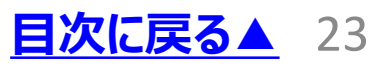

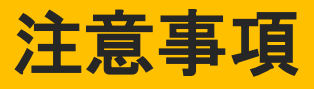

#### **【ひまわりFXにおける重要事項】**

■外国為替証拠金取引とは、元本や利益が保証 された金融商品ではありません。

■お取引した通貨にて相場の変動による価格変動 やスワップポイントの変動により、損失が発生する場 合があります。

■レバレッジ効果では、お客様がお預けになった証 拠金以上のお取引が可能となりますが、証拠金以 上の損失が発生するおそれもあります。ロスカット取 引は、必ず約束した損失の額で限定するというもの ではありません。通常、あらかじめ約束した損失の額 の水準(以下「ロスカット水準」といいます。)に達 した時点から決済取引の手続きが始まりますので実 際の損失はロスカット水準より大きくなる場合が考え られます。また、ルール通りにロスカット取引が行われ た場合であっても、相場の状況によっては、お客様 よりお預かりした証拠金以上の損失の額が生じるこ とがあります。

■ひまわりFXレギュラー口座の取引手数料は無料 となっています。ループ・イフダン口座をご利用の際に は、投資助言報酬が別途発生し、当該報酬はスプ レッドに含まれています。ループ・イフダンの売買ルー ルは、必ずしも記載通りに取引が行われることを当 社が保証するものではありません。

**[目次に戻る▲](#page-0-0)** 24 ■取引レートの売付価格と買付価格には差額 (スプレッド)があります。スプレッドは固定ではなく、 主要経済指標の発表前後、早朝や主要市場の 休日等で市場の流動性が低い時間帯、予期せぬ 突発的事象等の発生時には拡大する場合がありま す。

### 注意事項

■個人のお客様の取引に必要な証拠金は各通貨 ペアのレートにより決定され、お取引の4%相当とな ります。証拠金の25倍までのお取引が可能です。 法人のお客様の場合は、当社が算出した通貨ペア 毎の為替リスク想定比率を取引の額に乗じて得た 額以上の証拠金が必要になります。為替リスク想 定比率とは金融商品取引業等に関する内閣府令 第117条第27項第1号に規定される定量的計算 モデルを用い算出します。当社は、法令上要求され る区分管理方法の信託一本化を整備しております が、区分管理必要額算出日と追加信託期限に時 間差があること等から、いかなる状況でも必ずお客 様から預かった証拠金が全額返還されることを保証 するものではありません。

■お取引の開始にあたり、契約締結前交付書面を 熟読の上、十分に仕組みやリスクをご理解いただき、 ご自身の判断と責任において開始していただきます ようお願いいたします。

■その他詳細は、ホームページにてご確認ください。

#### **ひまわり証券株式会社**

〒100-6217 東京都千代田区丸の内一丁目11番1号 関東財務局長(金商)第150号(金融商品取引業) 加入協会:一般社団法人金融先物取引業協会(会員番号 1092)・日本証券業協会・一般社団法人日本投資顧問業協会

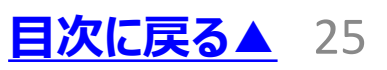